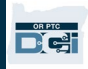

उद्देश्य: यस गाइडले प्रदायकहरूलाई उनीहरूको माइलेज प्रविष्ट गर्न चरणबद्ध निर्देशनहरू उपलब्ध गराउँछ। खण्ड एक: OR PTC DCI मोबाइल वेब (तपाईंको स्मार्ट यन्त्र प्रयोग गरेर) प्रयोग गरी माइलहरू प्रविष्ट गर्ने निर्देशनहरू खण्ड दुई: OR PTC DCI वेब पोर्टल (ल्यापटप वा डेस्कटप प्रयोग गरेर) प्रयोग गरी माइलहरू प्रविष्ट गर्ने निर्देशनहरू परिणाम: प्रदायकहरूले आफ्नो माइलेज प्रविष्ट गर्न मोबाइल वेब र वेब पोर्टल दुवै नेभिगेट गर्न सक्षम हुने छन्।

#### प्रक्रिया पूरा गर्ने चरणहरू:

#### खण्ड एक: OR PTC DCI मोबाइल वेब प्रयोग गरेर माइल प्रविष्ट गर्ने।

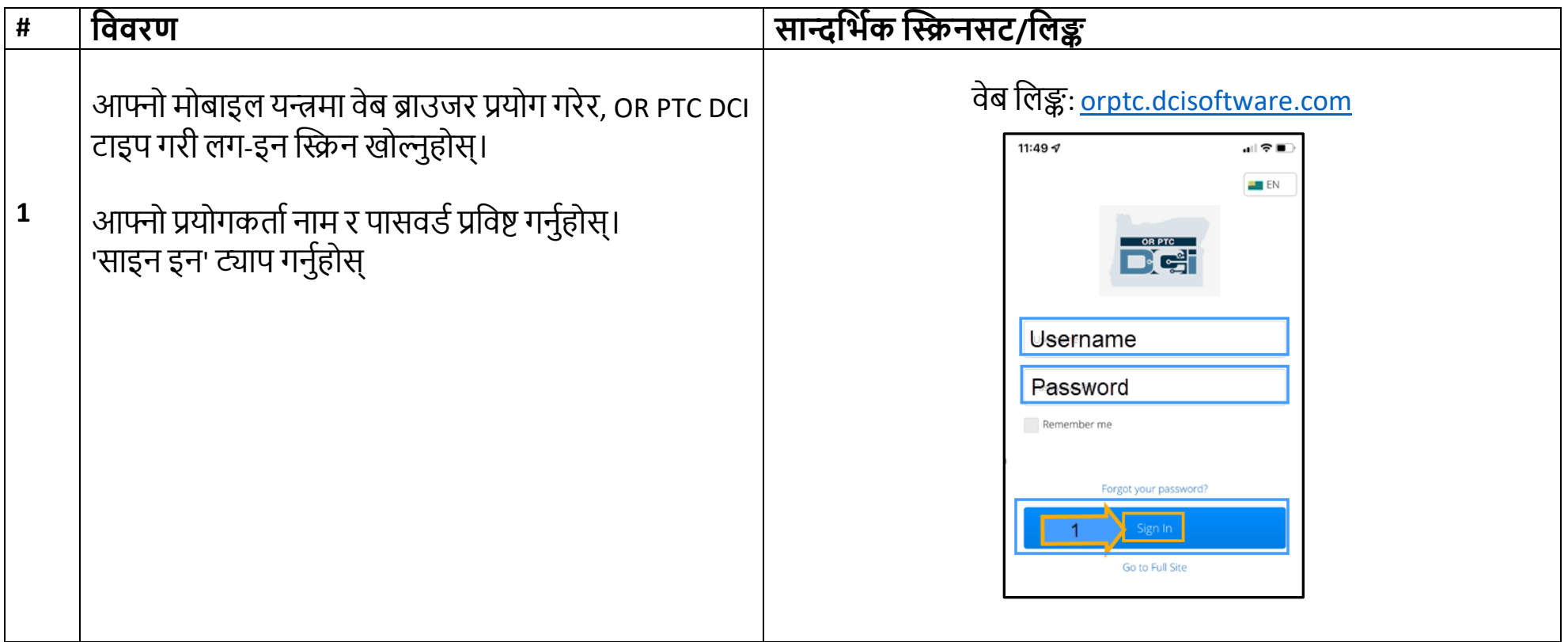

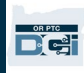

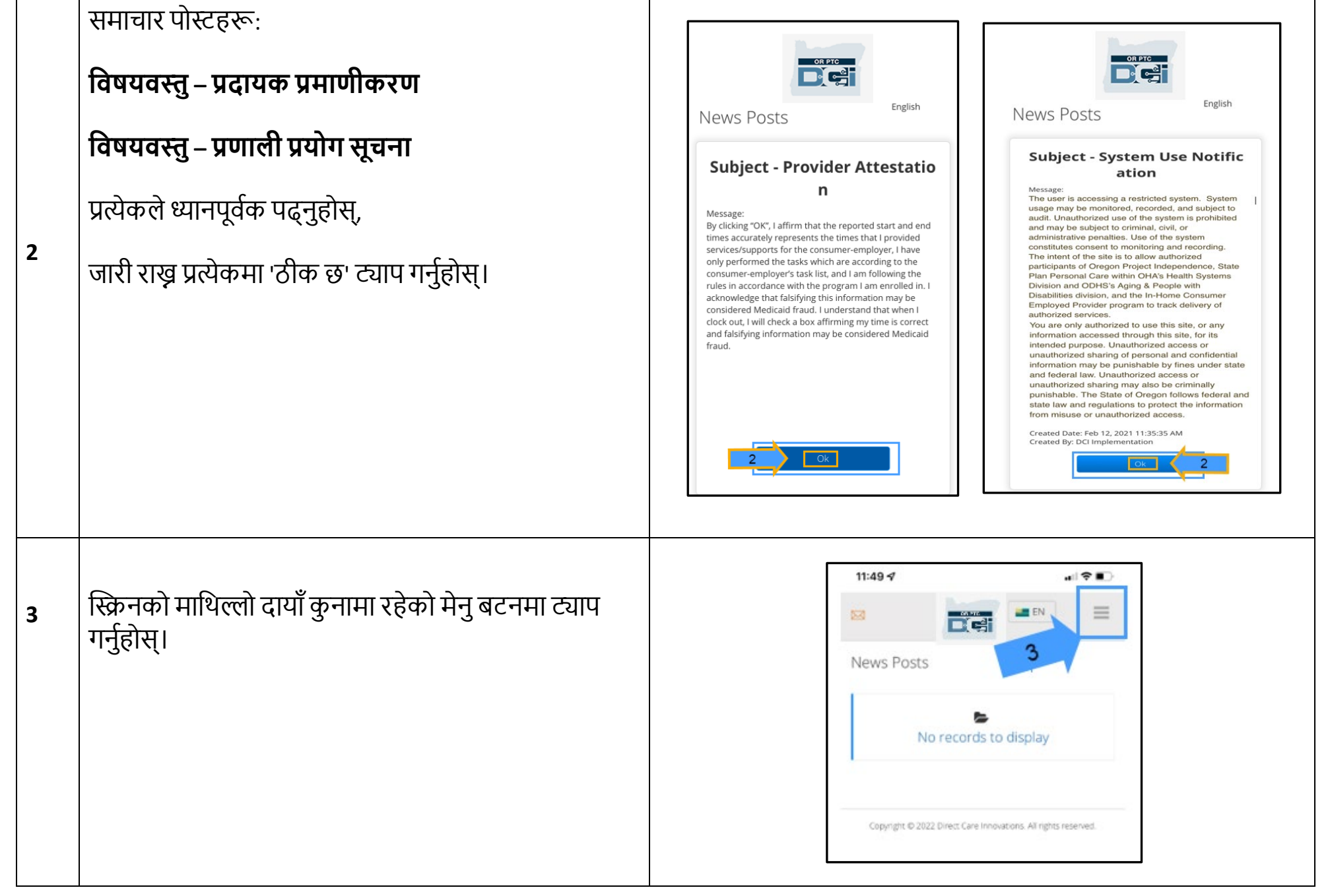

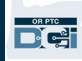

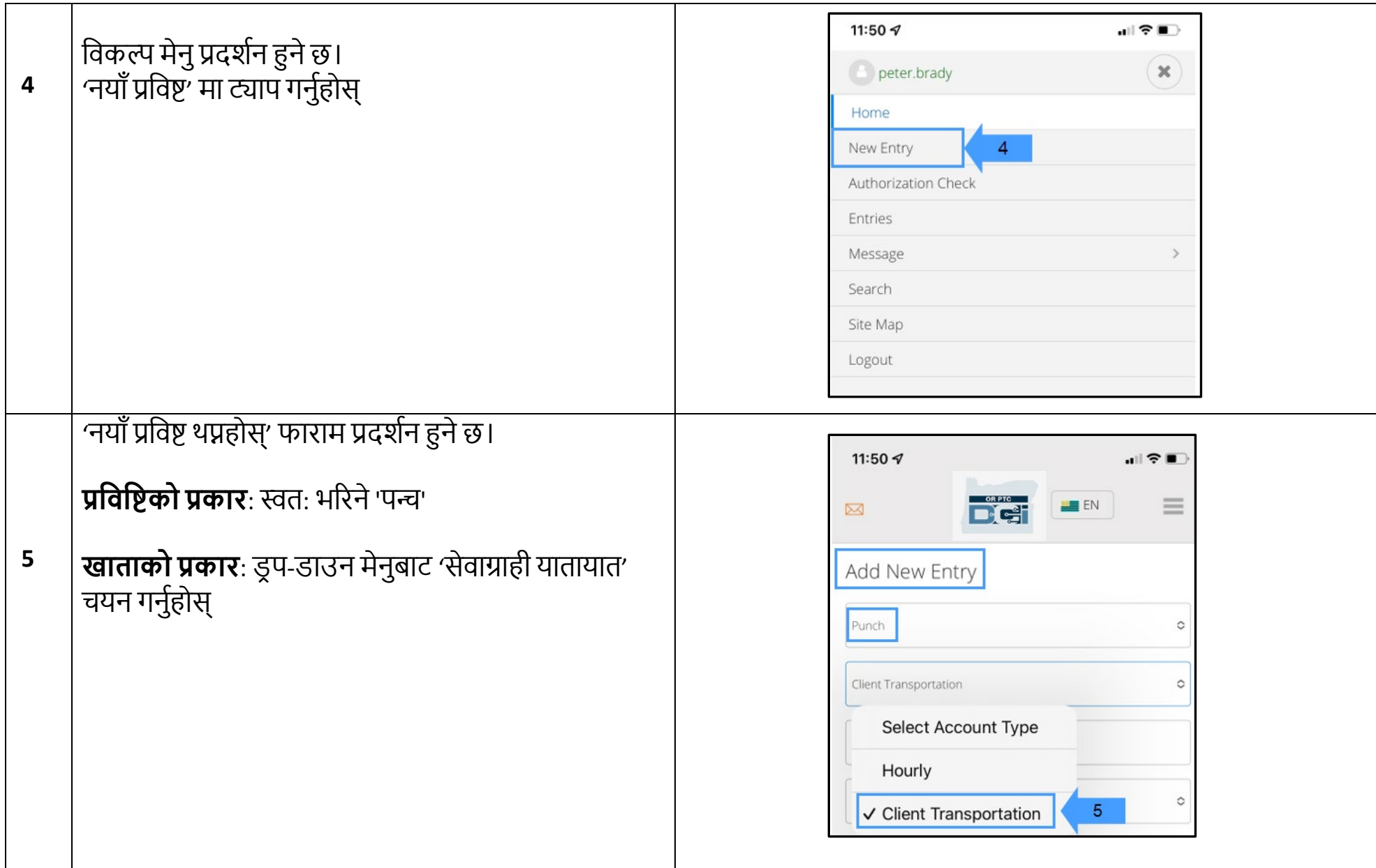

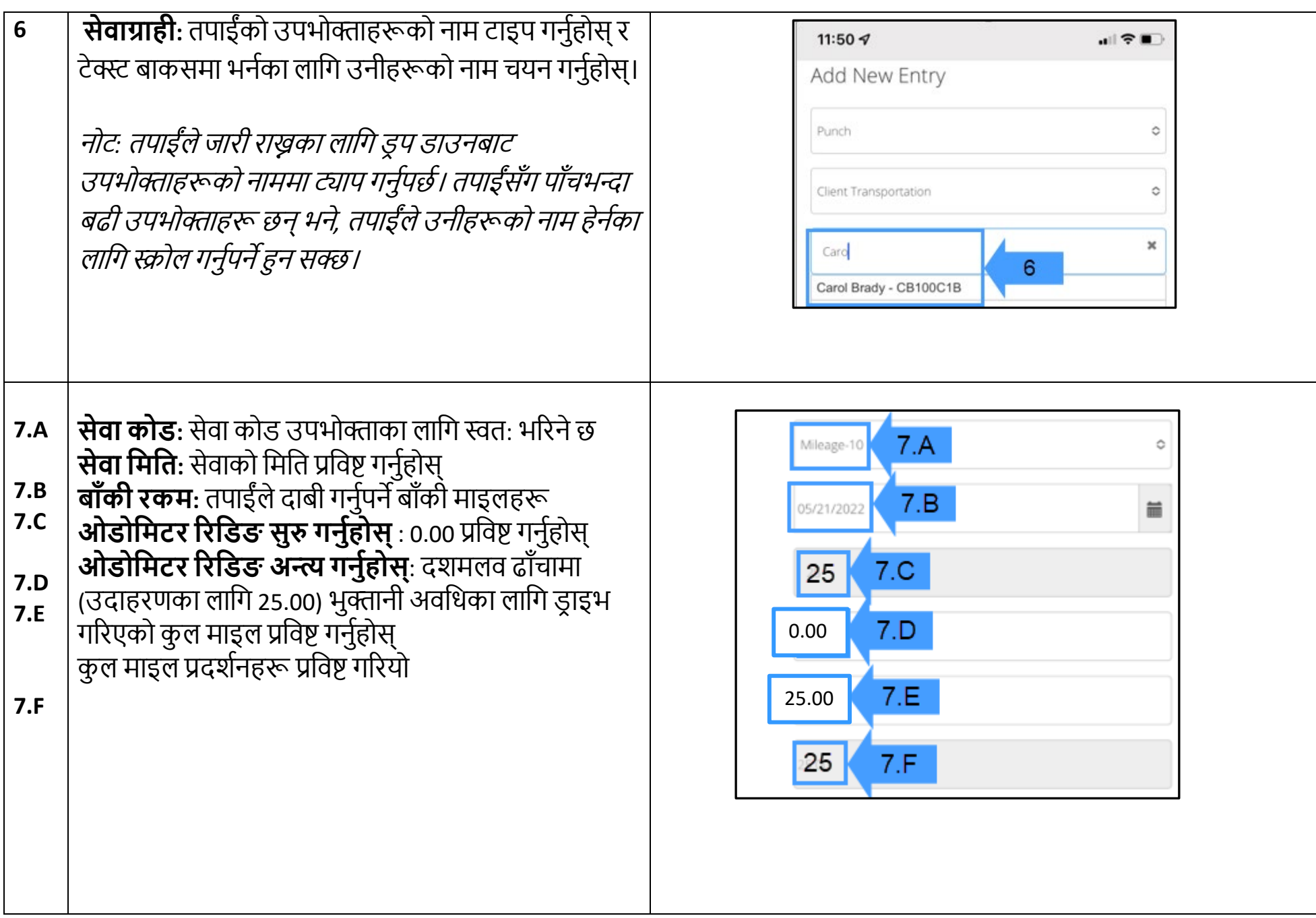

 $D\left($  $\frac{1}{2}\right)$ 

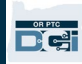

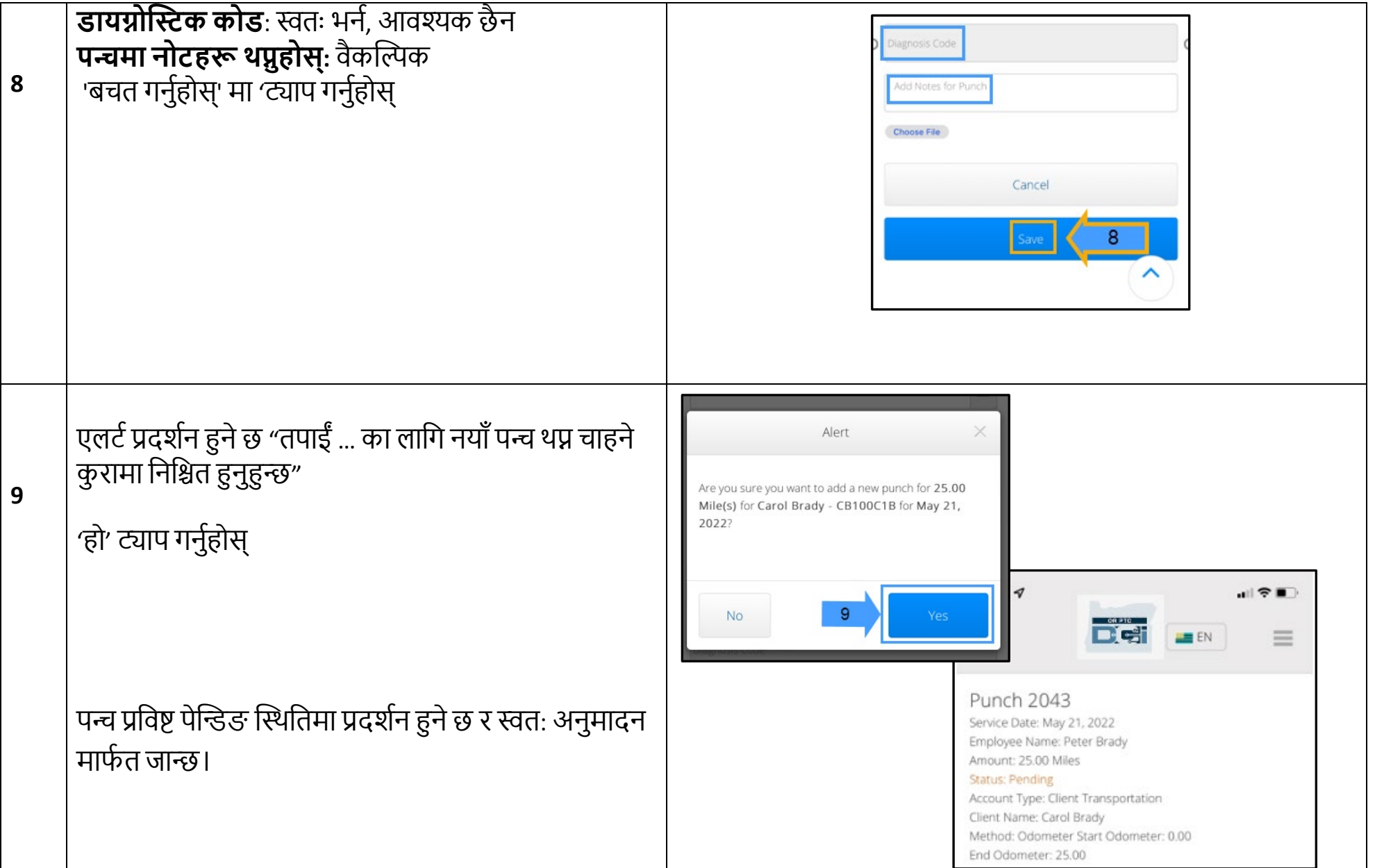

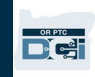

# खण्ड दुई: OR PTC DCI वेब पोर्टल प्रयोग गरी माइलहरू प्रविष्ट गर्दै:

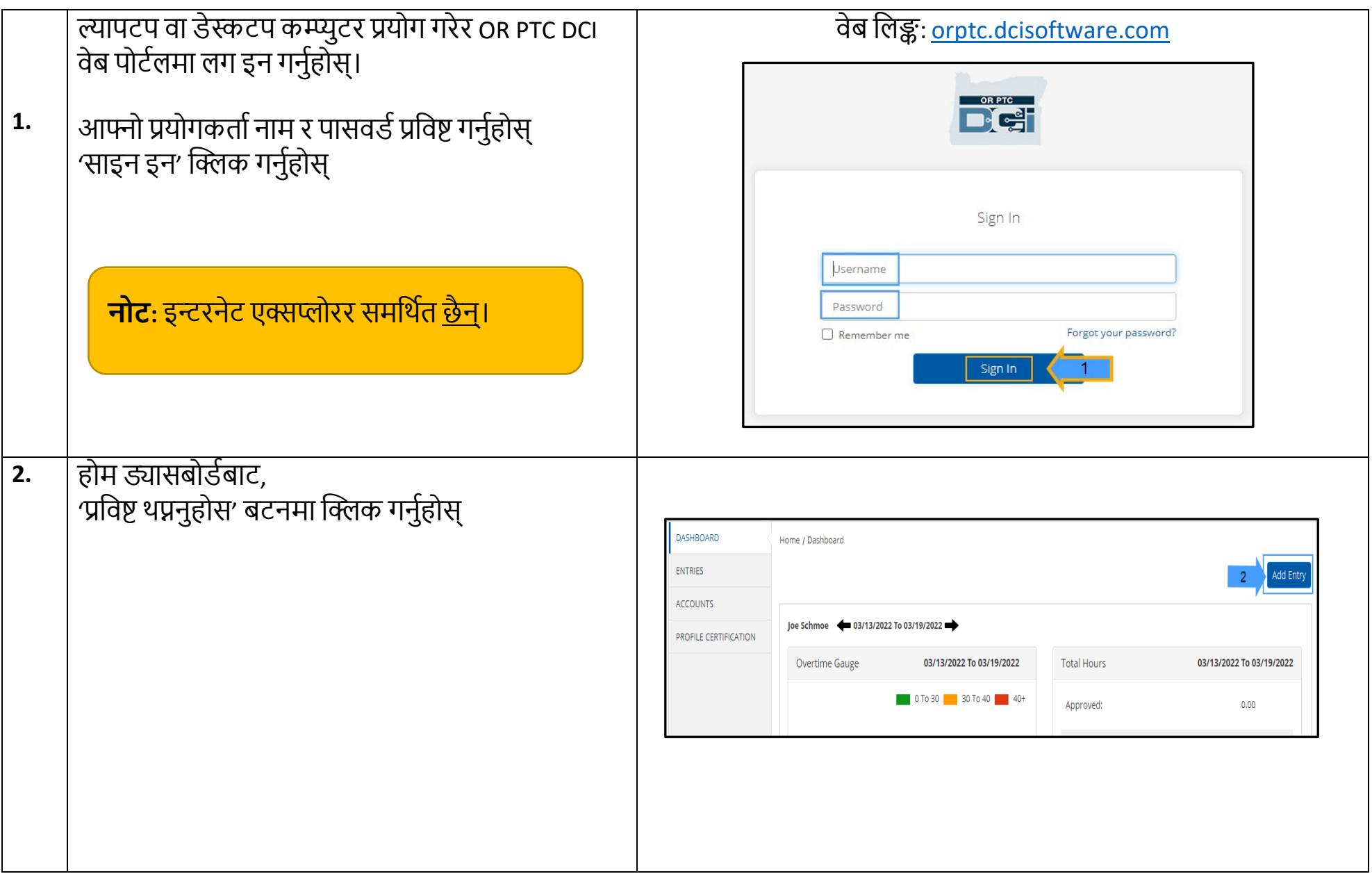

 $\times$ 

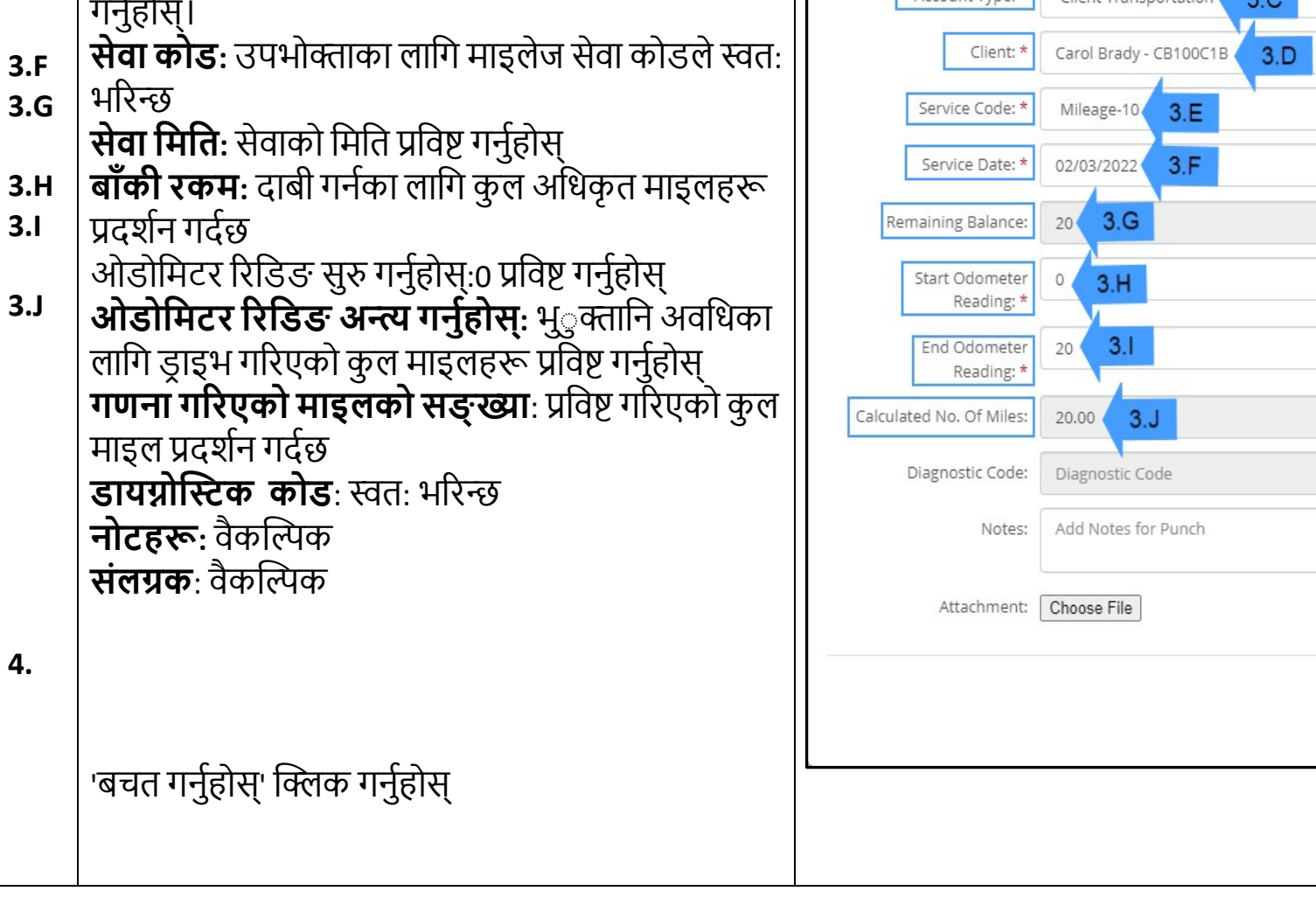

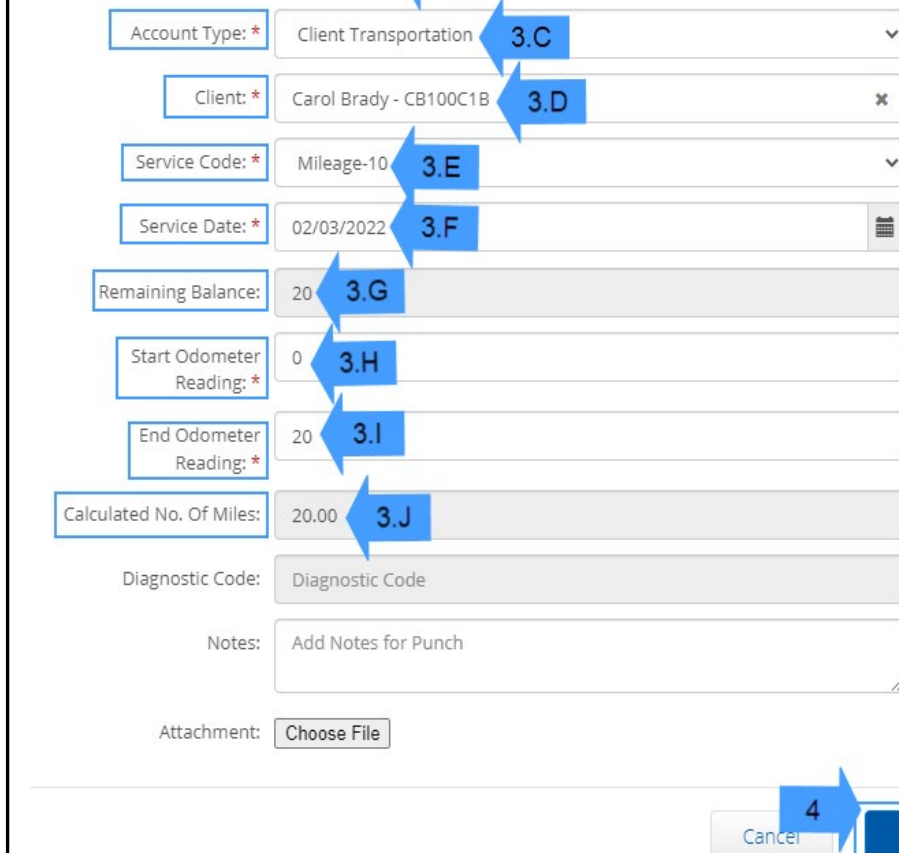

Add New Entry

 $3.A$ 

 $3.B$ 

Punch

Peter Brady

Entry Type: \*

Employee Name:

प्रविष्टको प्रकार: स्वत: भरिने 'पन्च'

रोजगारदाताको नाम प्रदायकहरूको नाम स्वत: भरिन्छ

खाताको प्रकार: डूप-डाउन मेनुबाट 'सेवाग्राही यातायात'

सेवाग्राही: तपाईंको उपभोक्ताहरूको नाम टाइप गर्नुहोस्

र टेक्स्ट बाकसमा भर्नका लागि उनीहरूको नाम चयन

 $3.A$ 

 $3.B$ 

 $3.C$ 

 $3.D$ 

 $3.E$ 

4.

चयन गर्नुहोस्

Save

5.

एलर्ट प्रदर्शन हुने छ "तपाईं... थप्न चाहने कुरामा निश्चित हुनुहुन्छ" हो' मा क्लिक गर्नुहोस्

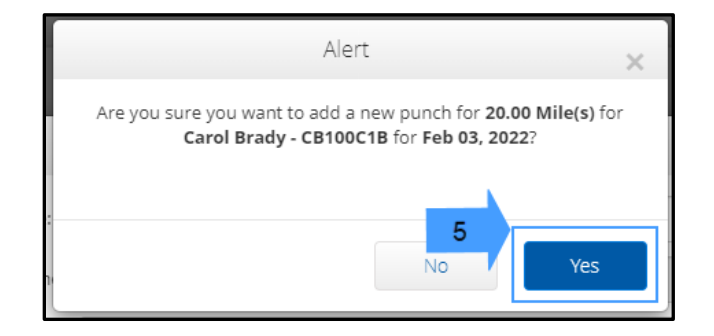

नोट: तपाईंले आफ्नो सवारी साधनबाट ओडोमिटर रिडिङ प्रविष्ट गर्नुपर्दैन। तपाईं ओडोमिटर रिडिङ सुरु गर्नका लागि 0 र ओडोमिटर रिडिङ फिल्डको अन्त्यमा अधिकृत माइलसम्म प्रविष्ट गर्न सक्नुहुन्छ।

<mark>नोट</mark>: तपाईंले भुक्तान गर्ने अवधिपछि आफ्नो अधिकार प्राप्त माइलेज मात्र प्रविष्ट गर्नुपर्छ।